**Cyber Enabled Earth Exploration (CE3)**

**Quick Reference Guide**

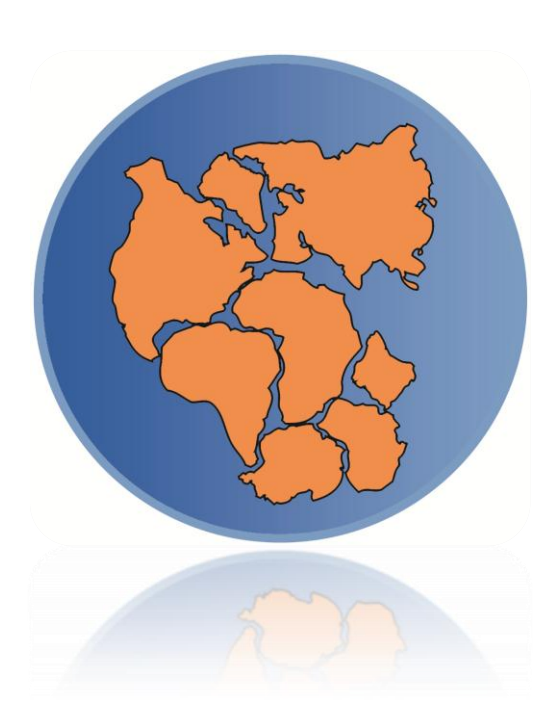

# Quick Reference Guide

## **Table of Contents**

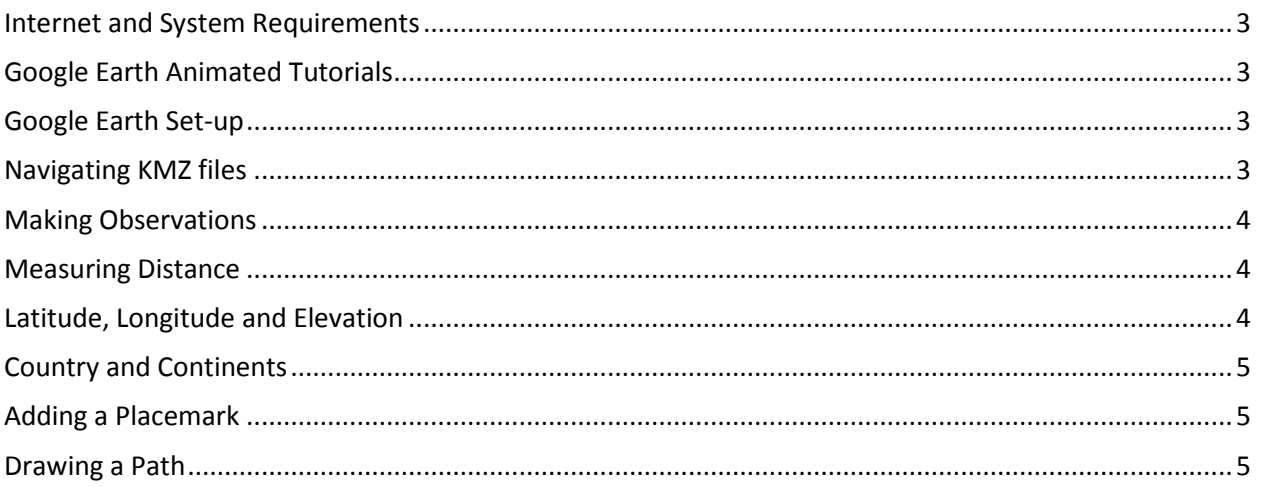

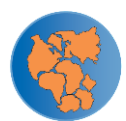

#### <span id="page-2-0"></span>**Internet and System Requirements**

All instructions are for the Google Earth Free version 6.2. If you are not running the latest version of the software, some features may not be accessible. If you are using GE Pro, there will be minor differences in the menus. To determine the version of Google Earth installed on your computer, click on the "Help" menu and then on "About Google Earth." A new window will appear providing a version number. To download the latest version, click on the "Help" menu and then click on "Check for Updates Online."

Students may work individually at computers or in pairs as needed, but having more than two students per computer is not recommended. If computer access is limited, a document including copies of the contents of each placemark is available in the CE3 online Teacher's Toolbox. This document can then be distributed to individual students.

## <span id="page-2-1"></span>**Google Earth Animated Tutorials**

Brief tutorials are available in the CE3 online Teacher's Toolbox. These tutorials cover all of the topics listed below and much more.

## <span id="page-2-2"></span>**Google Earth Set-up**

Prior to beginning an investigation, set up your Google Earth options as follows:

1. Turn off all Google Earth layers except Borders and Labels.

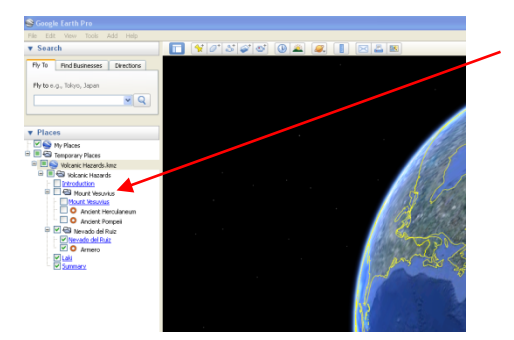

- 2. Load the Google Earth file for the Investigation and expand the folder.
- 3. In Google Earth, select Tools > Options > 3D View.
	- a. Set Units of Measurement to Meters, Kilometers.
	- b. Set Lat/Long to Decimal Degrees.
	- c. Check "Show terrain" and set Elevation Exaggeration to 2.
- 4. In Google Earth, select Tools > Options > Touring > check "Show balloon when waiting at features".

#### <span id="page-2-3"></span>**Navigating KMZ files**

1. Students should follow the step-by-step instructions in their field notebooks to fly to each Google Earth placemark and open each overlay in the correct order.

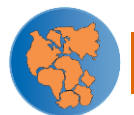

- 2. To fly to a placemark and open the balloon, double click on the placemark name in the Places panel.
- 3. To close the placemark balloon, click the in the upper right-hand corner of the balloon, or, uncheck the placemark in the Places panel.
- 4. At each placemark, students should read the information provided and view any embedded videos or animations. Using this information, they should answer any questions they can in their field notebooks and record any additional notes or questions in the space provided.
- 5. All key vocabulary words in the placemarks are underscored with a dotted line. If students hover their mouse over the vocabulary word, a definition will appear. A glossary link is also located at the bottom of each placemark balloon.
- 6. Note: The "Directions To here From here" at the bottom of each placemark is a constituent element of the Google Earth software and is not employed in the CE3 curriculum.

## <span id="page-3-0"></span>**Making Observations**

In order to answer some of the questions posed in their field notebooks, students will need to close the placemark balloons and explore the sites using the navigation features (pan, zoom, tilt, rotate) in Google Earth.

#### <span id="page-3-1"></span>**Measuring Distance**

Some questions will require measuring distance. The measuring tool is located on the Google Earth tool bar:

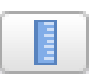

Once selected, a Ruler Dialog box appears:

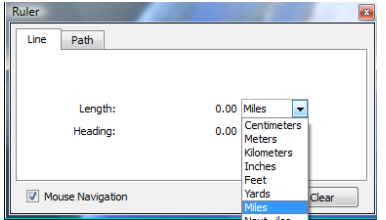

Users may choose to measure as a line or a path. Select line when measuring between two points and a path if measuring between multiple points.

Users can also choose a unit of measurement for length. Students should select meters or kilometers.

Once these settings have been selected, click on the Google Earth screen to set the beginning point for the line and click a second time at the end point.

<span id="page-3-2"></span>The distance measured will be reported in the Ruler Dialog box.

#### **Latitude, Longitude and Elevation**

Latitude, longitude, and elevation appear at the bottom center of the GE screen.

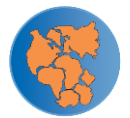

## <span id="page-4-0"></span>**Country and Continents**

To determine the country, make sure that the Borders and Labels layer is turned on. Then zoom out until the labels are displayed. Country names will appear in yellow.

Continents are not labeled in GE. Students will need to click on the "Continents" overlay at the bottom of the Module 1, Investigation 1 kmz file or consult a world map or globe if they do not know which continent a site is located on.

#### <span id="page-4-1"></span>**Adding a Placemark**

1. To add a placemark, click the pushpin icon in the Google Earth tool bar:

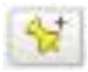

A dialog box will open.

- 2. To position the placemark, type coordinates into the dialog box or simply use your cursor to move the blinking yellow square into position.
- 3. The default placemark name is "Untitled Placemark". You can change this in the dialog box.
- 4. You can also add a description for the placemark. This will create a placemark balloon.
- 5. Change the icon or label style using the "Style, Color" tab.
- 6. Adjust the geographic view that the placemark will open in using the "View" tab.
- 7. Click OK to save the placemark. It will appear at the bottom of your "My Places" panel or at the bottom of the folder that was highlighted when you created the placemark.
- 8. You can click and drag the placemark to a new place within your "My Places" panel.

## <span id="page-4-2"></span>**Drawing a Path**

To draw a path in GE:

1. Position GE so that it depicts the view you want.

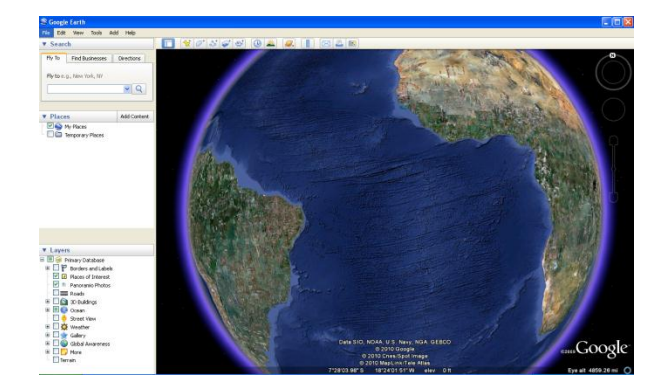

2. From the "Add Menu" select "Path"

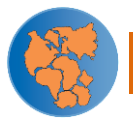

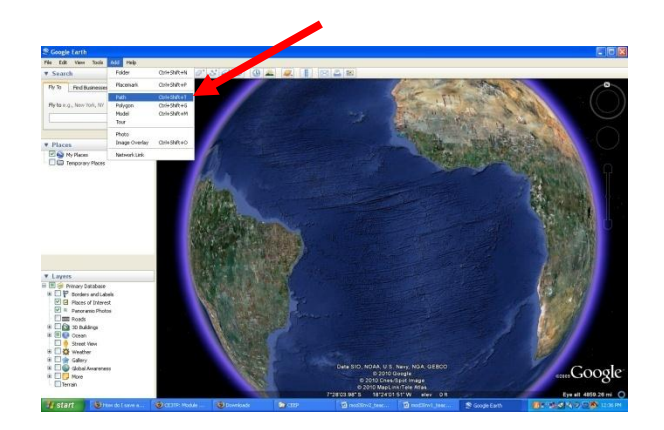

3. A "New Path" dialog box will appear and your cursor will change to a square drawing tool.

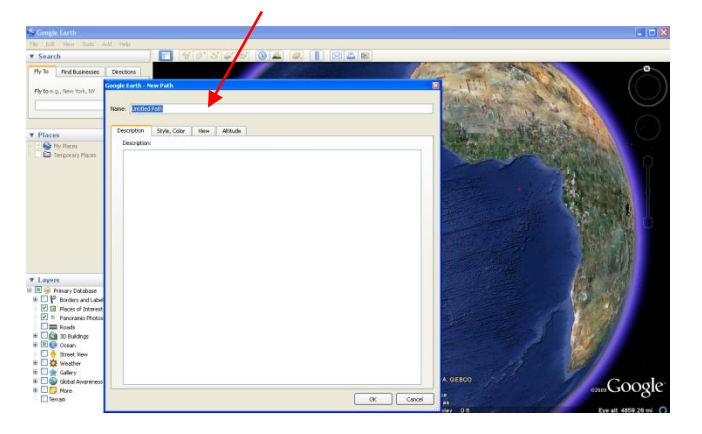

- 4. If you want to create a free-form line, click once, hold, and drag.
- 5. If you want to create a straight line, just click and release. To add additional points, move the mouse to a new point and click.
- 6. Draw your path. You may need to move your dialog box to draw your line.
- 7. Choose the color and width of your path by selecting the "Style, Color" tab in your dialog box.
- 8. Add a title for your path in the dialog box. For example, "Africa and South America". Below is an example of a completed path.

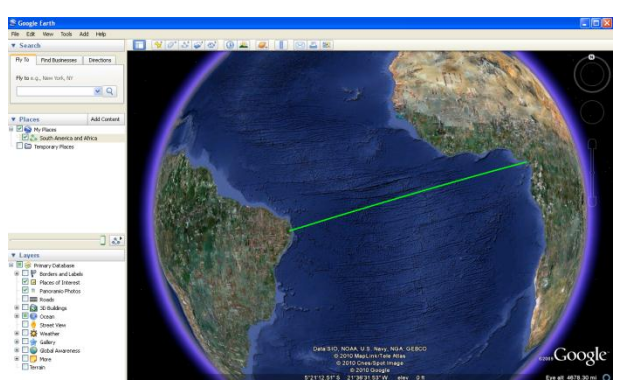

- 9. To save your path in GE, Click "OK" in the dialog box.
- 10. Click and drag the saved path to the folder you desire (e.g., My Geographic Connections).
- 11. To delete your path in GE, right click on the placemark within your folder and select delete.

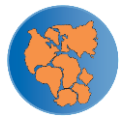